## **คู่มือการพิมพ์ใบเสร็จรับเงิน**

1. เข้าเว็บไซต์http://www.reg.nu.ac.th คลิก"เข้าสู่ระบบ" ตามรูปที่ 1

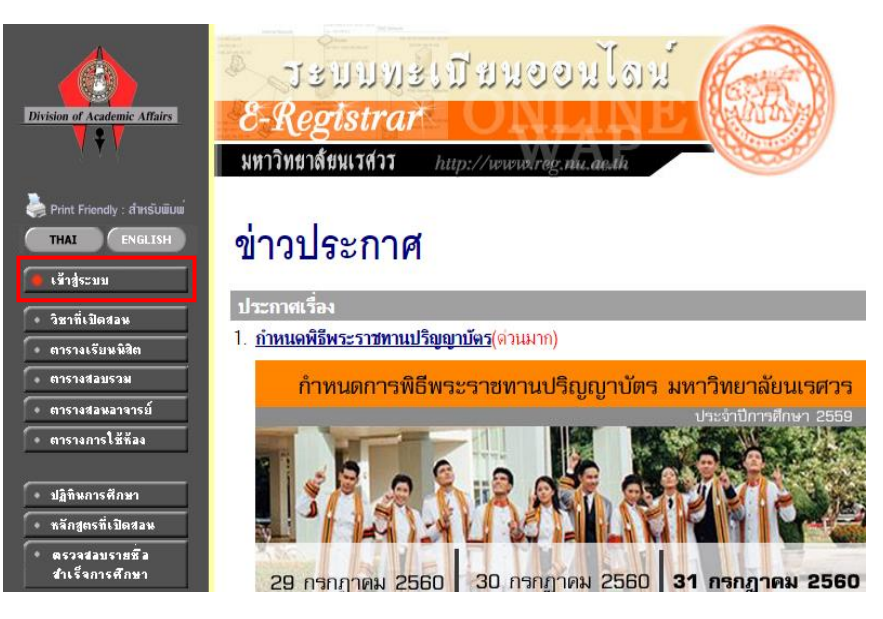

รูปที่ 1

2. กรอกรหัสประจำตัวและรหัสผ่าน ตามรูปที่ 2

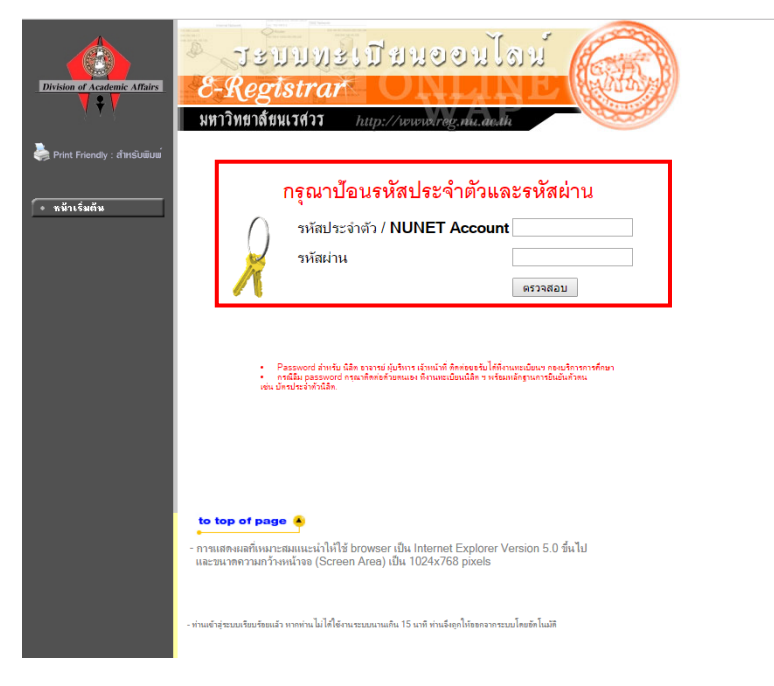

3. ที่เมนูด้านซ้าย คลิกเมนู "พิมพ์ใบเสร็จออนไลน์" ตามรูปที่ 3

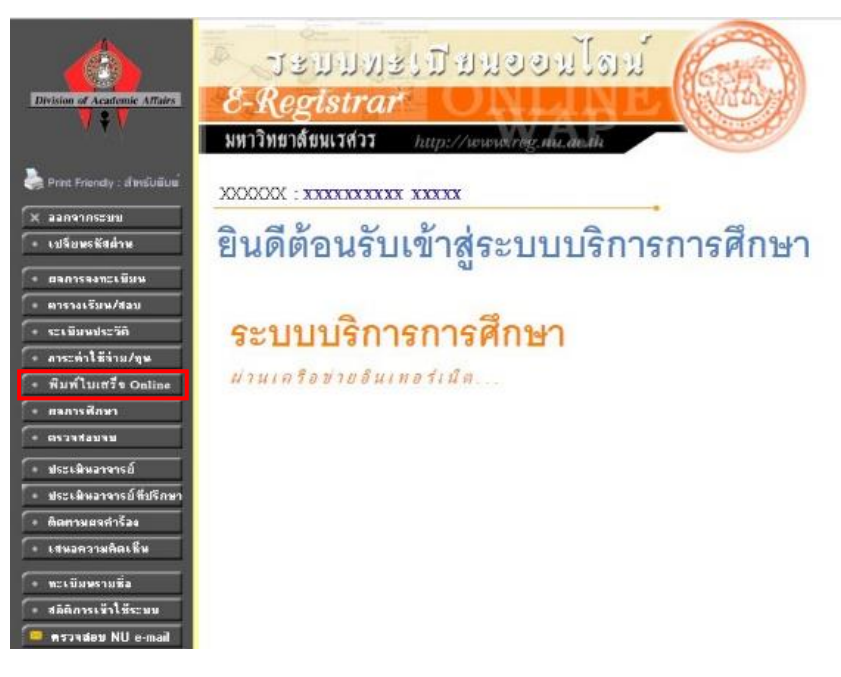

รูปที่ 3

4. เลือกเทอมและปีการศึกษาที่ต้องการพิมพ์

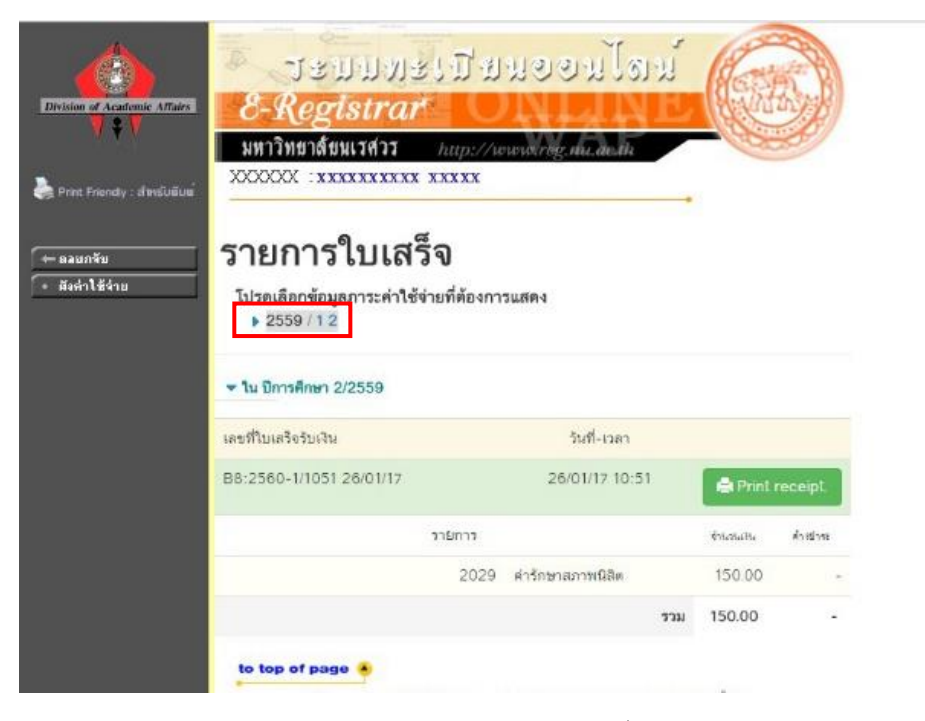

รูปที่ 4

5. คลิก "Print receipt" ตามรูปที่ 5

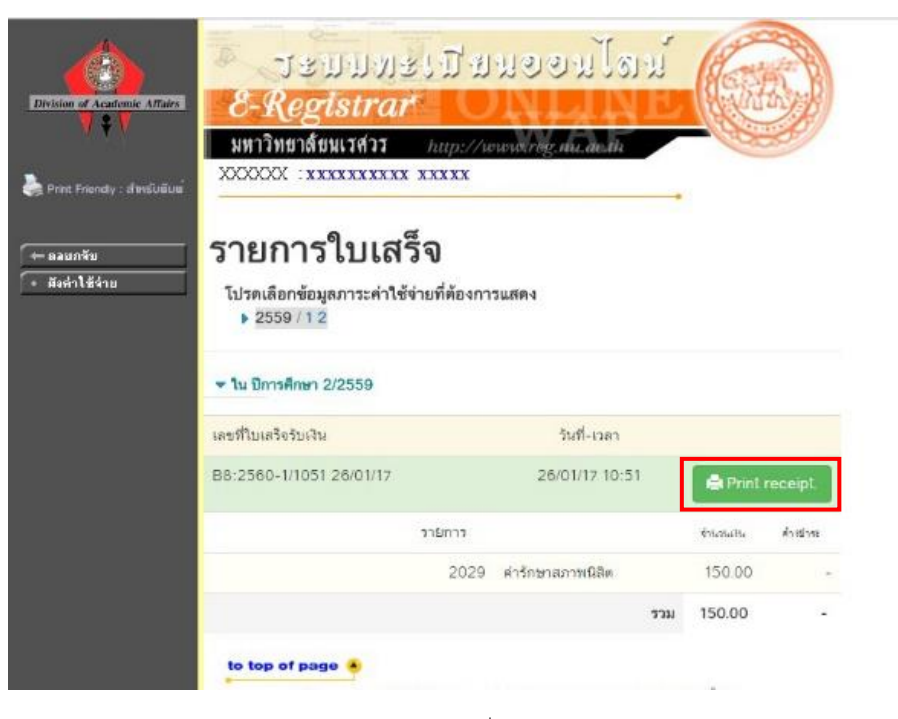

รูปที่ 5

6. ก่อนพิมพ์ใบเสร็จรับเงินให้อ่านเงื่อนไขในการพิมพ์ ตามรูปที่ 6

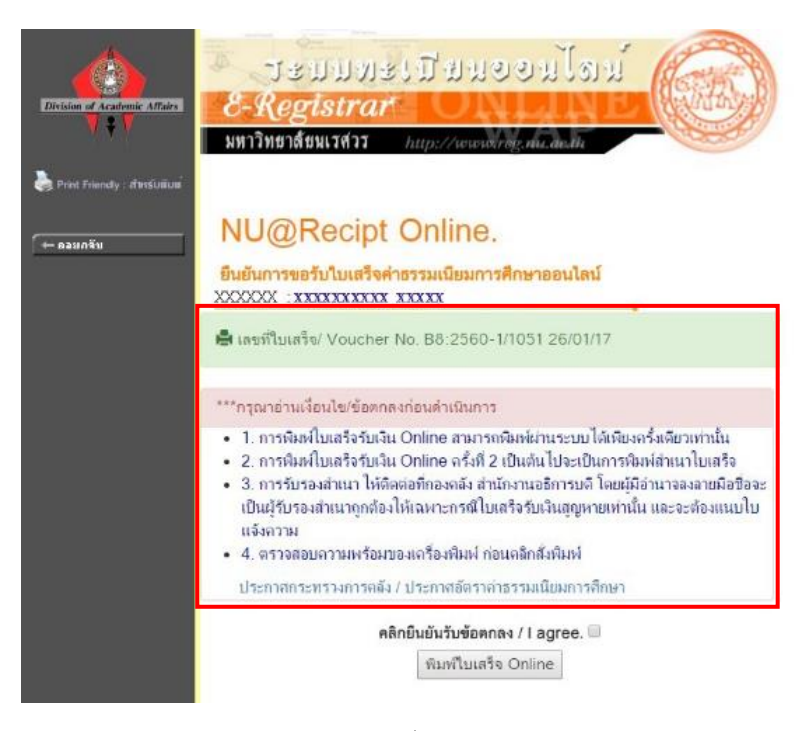

รูปที่ 6

7. กรุณาพิมพ์เอกสารแนบได้แก่ **"ประกาศกระทรวงการคลัง และประกาศอัตราค่าธรรมเนียม การศึกษา"** เพื่อ**ใช้ในการขอเบิก** ตามลิงค์ที่แนบมาให้ ตามรูปที่ 7

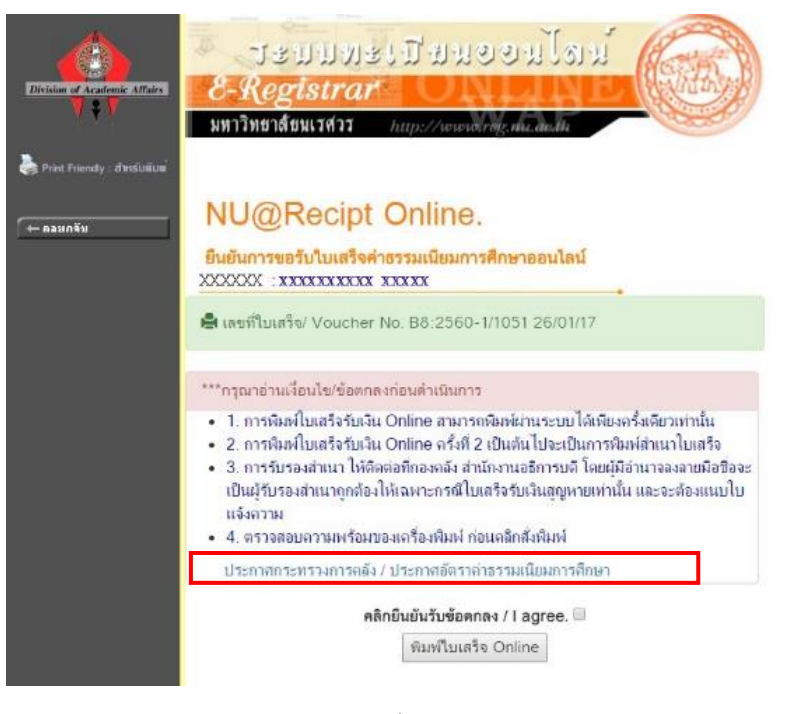

รูปที่ 7

8. คลิกยืนยันการยอมรับเงื่อนไข/I agree แล้วคลิก "พิมพ์ใบเสร็จ Online" ตามรูปที่ 8 **ข้อควรระวัง** หากคลิกพิมพ์ใบเสร็จออนไลน์แล้ว ระบบจะถือว่านิสิตได้พิมพ์**ใบเสร็จฉบับจริง**โดย ี สมบูรณ์แล้ว หากมีการล็อคอินเข้ามาพิมพ์อีกครั้ง นิสิตจะได้รับเป็นใบเสร็จ**ฉบับสำเนา**แทน

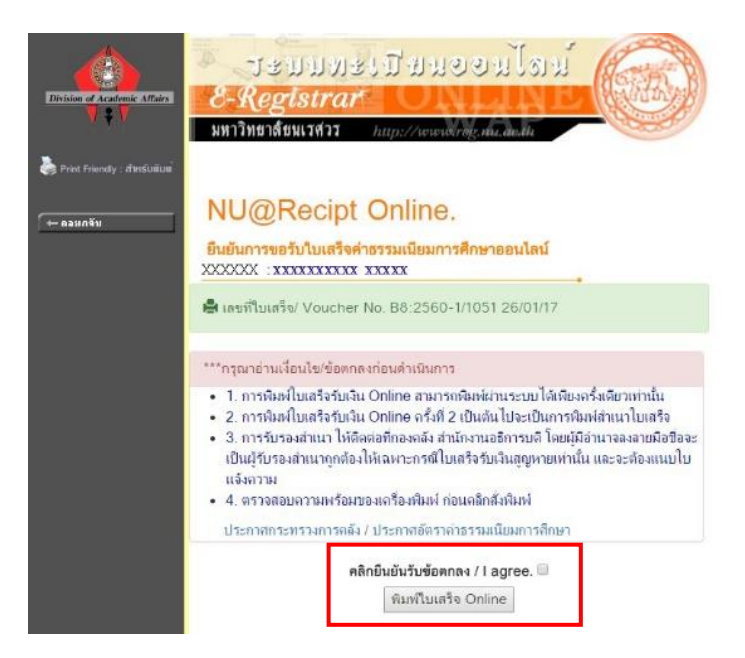

9. ระบบจะแสดงรายการใบเสร็จรับเงินฉบับจริง คลิก "กรุณา Print ใบเสร็จรับเงิน" เพื่อพิมพ์ ใบเสร็จรับเงินฉบับจริงเก็บไว้ ตามรูปที่ 9

**ข้อควรระวัง** - ให้นิสิตสั่งพิมพ์ด้วยปุ่ม **"กรุณา Print ใบเสร็จรับเงิน"** ในระบบเท่านั้น - <mark>ไม่ควร</mark>กด Ctrl+P ด้วยคีย์บอร์ด หรือคำสั่งพิมพ์ของเบราเซอร์ต่างๆ มิฉะนั้นการ

พิมพ์เอกสารอาจไม่สมบูรณ์ และส่งผลต่อการส่งเอกสารขอเบิกไม่ผ่าน

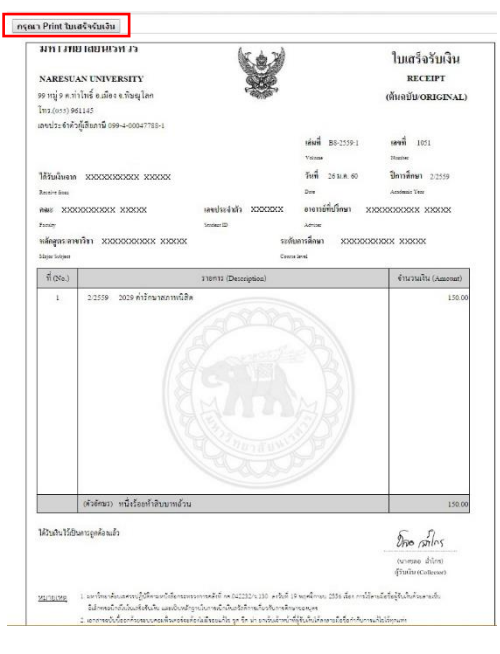

รูปที่ 9

10. ได้รับใบเสร็จรับเงิน ตามรูปที่ 10

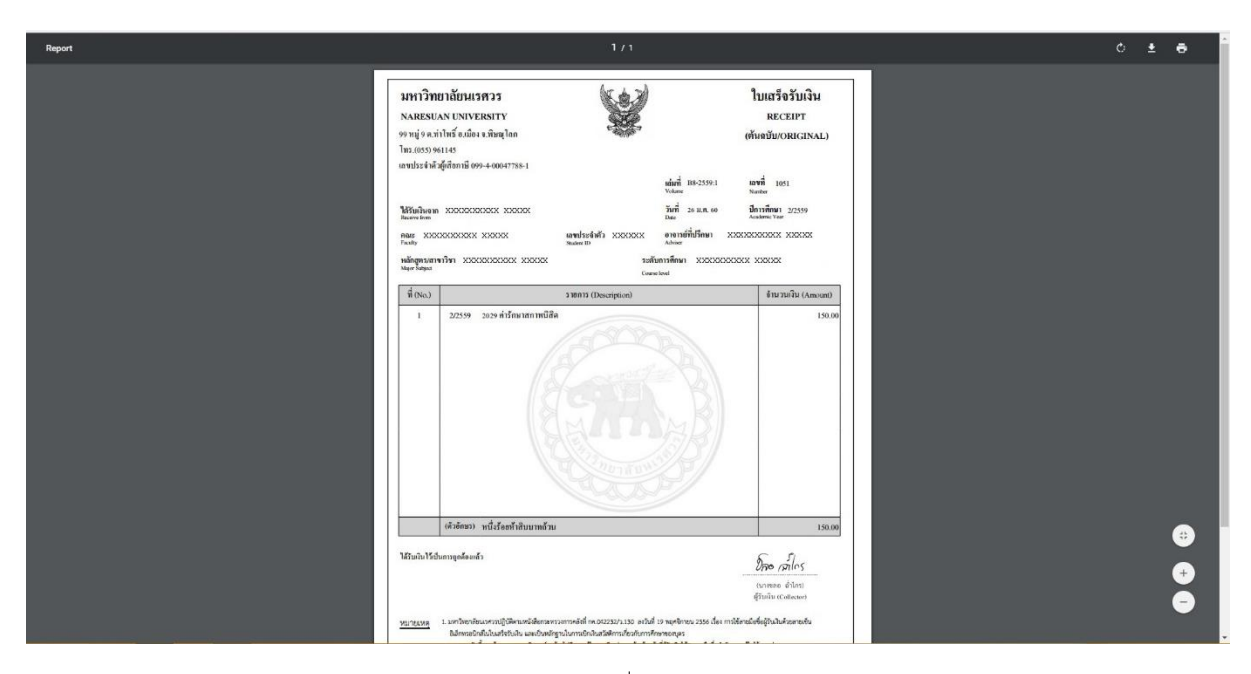

รูปที่ 10